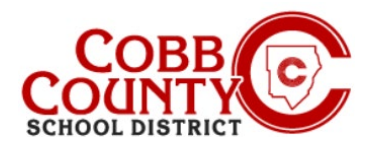

# **Como Baixar as Declarações Fiscais (Celular)**

As Declarações Anuais de Impostos de Renda detalhando os valores pagos por creches em ASP estão disponíveis para download **após** o primeiro ano matriculado. Estas instruções mostrarão como acessar essas informações em um dispositivo móvel.

#### **Passo 1:**

- No seu dispositivo móvel, abra um navegador de internet
- No navegador, insira a URL: [https://cobbk12.ce.eleyo.com](https://cobbk12.ce.eleyo.com/)
- Clique em "Entrar" no canto superior direito da tela
- Digite seu endereço de e-mail e senha na próxima tela para entrar.

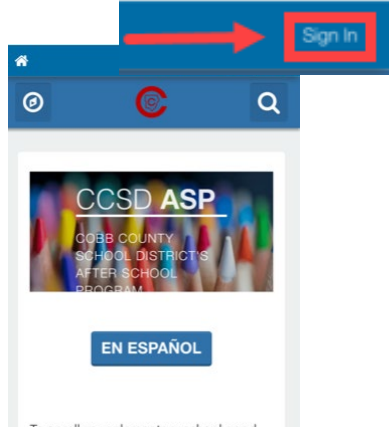

#### To enroll your elementary school aged student in ASP, the Enrolling Adult\* will

#### **Passo 2:**

- No canto superior esquerdo do seu Painel, clique no botão **com um compasso** no canto superior esquerdo da tela
- Clique em sua conta ASP, na caixa "Suas contas"
- Se isso não aparecer imediatamente, clique no botão home novamente e, em seguida, no botão da bússola

#### **Passo 3:**

Clique na caixa Baixar Informações Fiscais

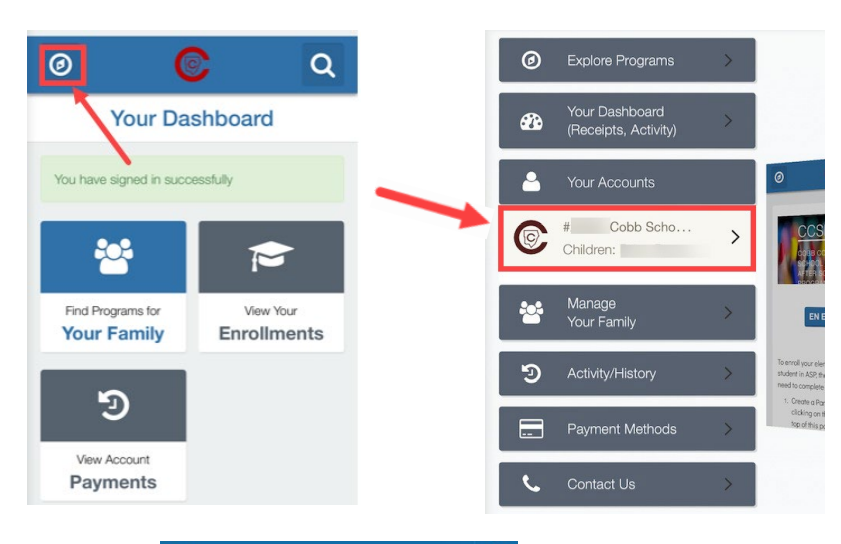

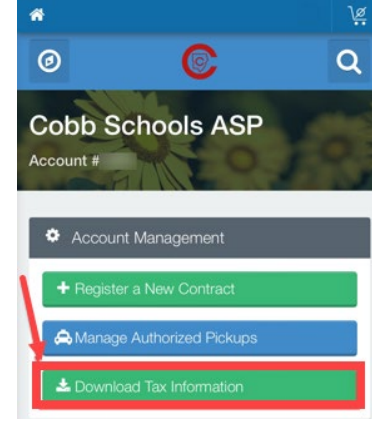

*If you have any questions, please contact your school's ASP Director*

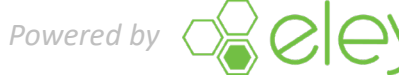

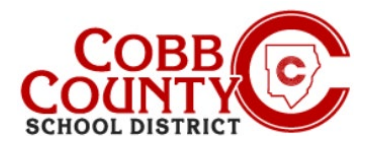

## **Downloading Tax Statements (Celular)**

### **Step 4:**

 Click on the box of the Tax Statement year that you would like to download

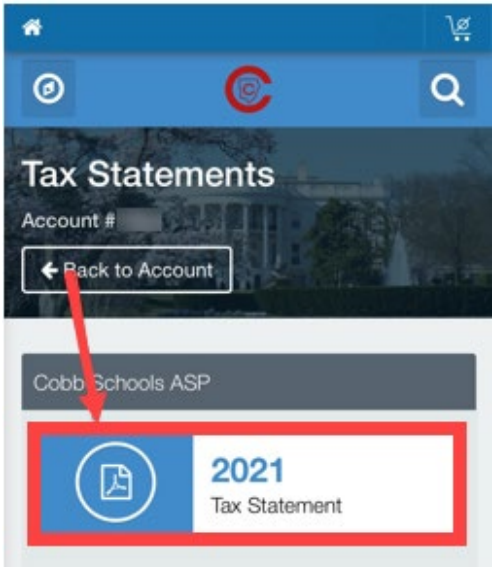

### **Step 5:**

**The Tax Statement will now display** 

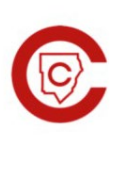

Cobb Schools ASP 514 Glover St SE<br>Marietta, GA 30060<br>(678) 581-7479

**JEFF** 

#### Cobb Schools ASP (Child Care) 2021 Tax Statement

Federal Tax ID for these payments: 58-6000214.

Children on Account: Child Care Sites: Eleyo Elementary School.

Your Cobb Schools ASP account payments between 01/01/2021 and 12/31/2021 were:

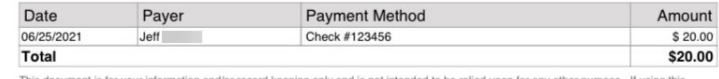

be relied upon for any other purpose. If using this This document is for your information and/or record keeping only and is not intended to document for state or federal tax purposes please consult a licensed tax professional.

*If you have any questions, please contact your school's ASP Director*

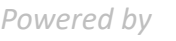

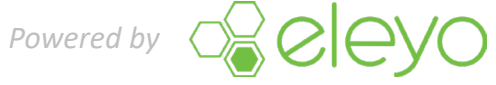